# Oracle® Cloud Import Purchase Orders from Oracle ERP Cloud to Microsoft SQL Server

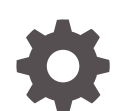

F89711-01 December 2023

**ORACLE** 

Oracle Cloud Import Purchase Orders from Oracle ERP Cloud to Microsoft SQL Server,

F89711-01

Copyright © 2023, Oracle and/or its affiliates.

Primary Author: Oracle Corporation

# **Contents**

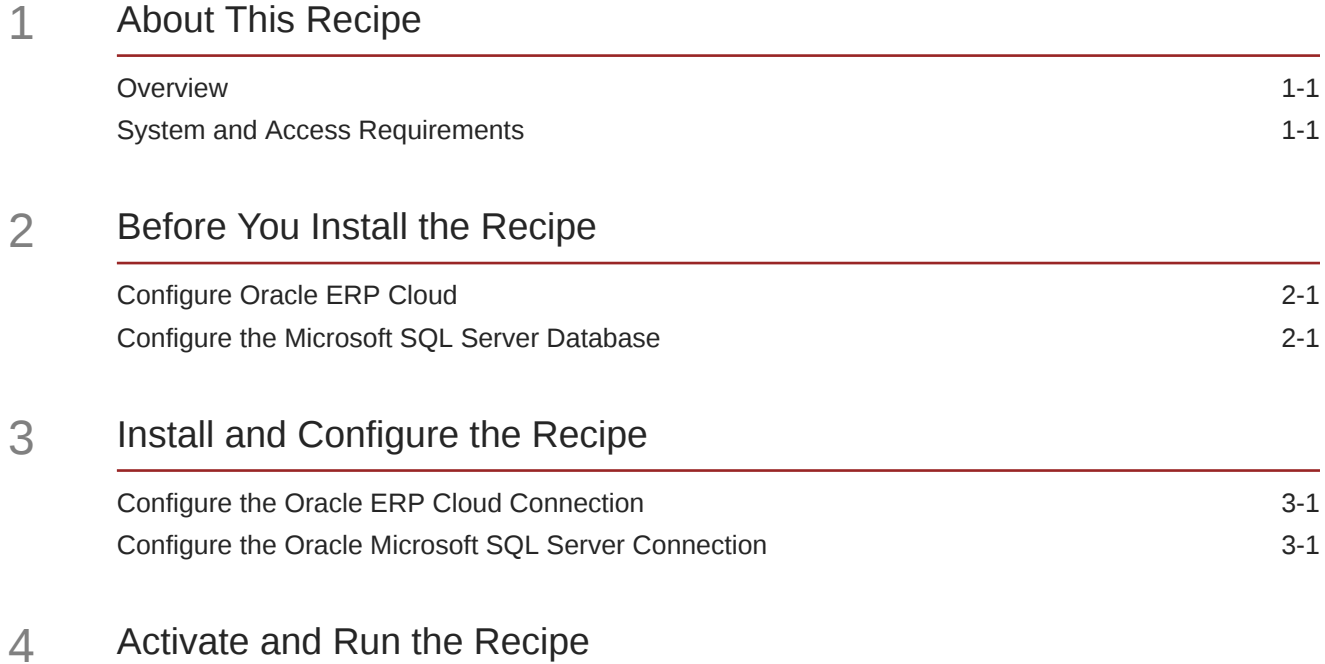

## Preface

This document describes how to install, configure, and run this recipe in Oracle Integration 3.

**Topics:**

- Documentation Accessibility
- Diversity and Inclusion
- Related Resources
- **Conventions**

### Documentation Accessibility

For information about Oracle's commitment to accessibility, visit the Oracle Accessibility Program website at [http://www.oracle.com/pls/topic/lookup?](http://www.oracle.com/pls/topic/lookup?ctx=acc&id=docacc) [ctx=acc&id=docacc](http://www.oracle.com/pls/topic/lookup?ctx=acc&id=docacc).

#### **Access to Oracle Support**

Oracle customers that have purchased support have access to electronic support through My Oracle Support. For information, visit [http://www.oracle.com/pls/topic/](http://www.oracle.com/pls/topic/lookup?ctx=acc&id=info) [lookup?ctx=acc&id=info](http://www.oracle.com/pls/topic/lookup?ctx=acc&id=info) or visit [http://www.oracle.com/pls/topic/lookup?](http://www.oracle.com/pls/topic/lookup?ctx=acc&id=trs) [ctx=acc&id=trs](http://www.oracle.com/pls/topic/lookup?ctx=acc&id=trs) if you are hearing impaired.

### Diversity and Inclusion

Oracle is fully committed to diversity and inclusion. Oracle respects and values having a diverse workforce that increases thought leadership and innovation. As part of our initiative to build a more inclusive culture that positively impacts our employees, customers, and partners, we are working to remove insensitive terms from our products and documentation. We are also mindful of the necessity to maintain compatibility with our customers' existing technologies and the need to ensure continuity of service as Oracle's offerings and industry standards evolve. Because of these technical constraints, our effort to remove insensitive terms is ongoing and will take time and external cooperation.

### Related Resources

For more information, see these Oracle resources:

- Oracle Integration documentation on the Oracle Help Center.
- Oracle Cloud at <http://cloud.oracle.com>.

#### **Conventions**

The following text conventions are used in this document.

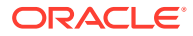

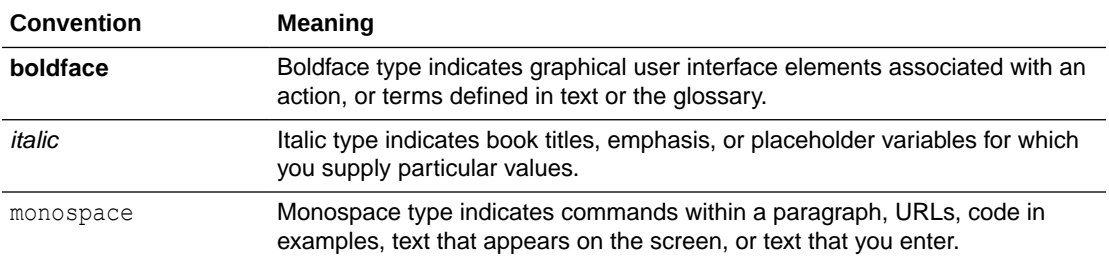

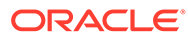

# <span id="page-5-0"></span>1 About This Recipe

Use this recipe to import purchase order details (and associated customer data) from Oracle ERP Cloud to a Microsoft SQL Server database.

#### **Note:**

This recipe is available as **Oracle ERP Cloud — Microsoft SQL | Import Purchase Order Details** in the Integration Store. Oracle provides this recipe as a sample only. The recipe is meant only for guidance, and is not warranted to be error-free. No support is provided for this recipe.

### **Overview**

This is an application-driven recipe that saves the order details (and associated customer data) in a Microsoft SQL Server database whenever a purchase order is created in Oracle ERP Cloud.

To use the recipe, you must install the recipe and configure the connections and other resources within the recipe. When a purchase order is created in Oracle ERP Cloud, the integration flow of the recipe is triggered, and it saves the purchase order details in a Microsoft SQL Server database.

### System and Access Requirements

- Oracle Integration, Version 23.8.0.0.0 or higher
- Oracle ERP Cloud
- An account on Oracle ERP Cloud with the Administrator role
- A Microsoft SQL Server database
- An account on the Microsoft SQL Server database with the Administrator role

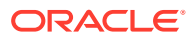

# <span id="page-6-0"></span>2 Before You Install the Recipe

You must perform the following configuration tasks on your Oracle ERP Cloud and Microsoft SQL Server instances in order to successfully connect to these external systems using Oracle Integration and import purchase order details.

## Configure Oracle ERP Cloud

To access the Oracle ERP Cloud instance from Oracle Integration, you'll require a separate user account on Oracle ERP Cloud.

Log in to your Oracle ERP Cloud instance as an **Administrator** and perform the following tasks.

- **1.** Create a user account for Oracle Integration. Make a note of the user name and password you set for the account. You'll use the credentials of this user account to connect to Oracle ERP Cloud from Oracle Integration.
- **2.** Assign the following roles to the user account. For more information on these roles, see Assign Required Roles to an Integration User.
	- Integration Specialist
	- Oracle ERP Cloud-specific data access to the integration user

### Configure the Microsoft SQL Server Database

To access the Microsoft SQL Server database from Oracle Integration and import customer and purchase order details, you must perform certain configurations on your Microsoft SQL Server instance. See Prerequisites for Creating a Connection.

In addition, log in to your Microsoft SQL Server Management Studio and add tables according to the following information. See [Create Tables \(Database Engine\)](https://learn.microsoft.com/en-us/sql/relational-databases/tables/create-tables-database-engine?view=sql-server-ver16).

**1.** Create Customer table with the following columns.

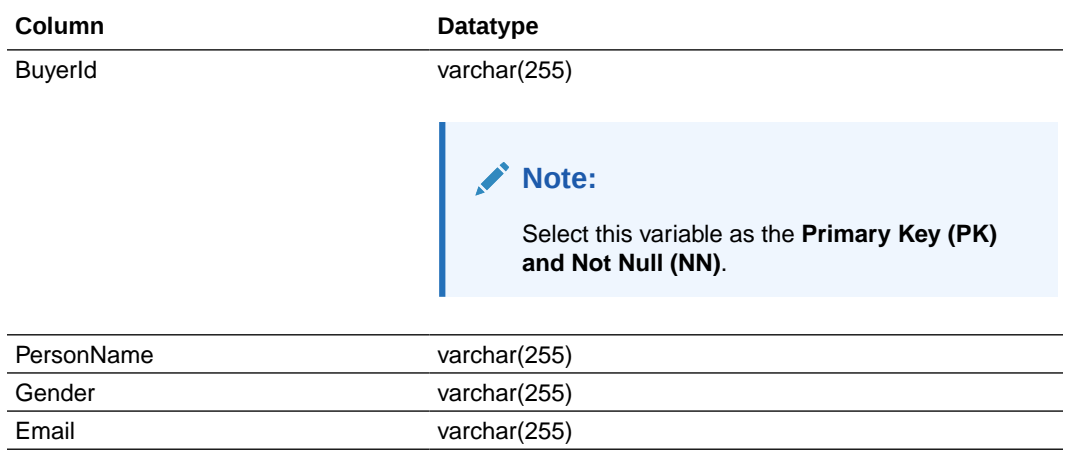

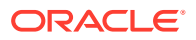

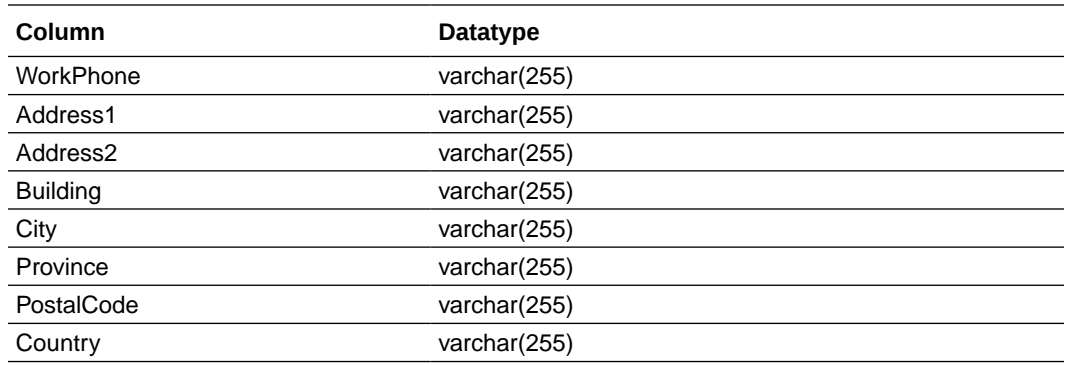

**2.** Similarly, create another table named PurchaseOrder, and add the following columns.

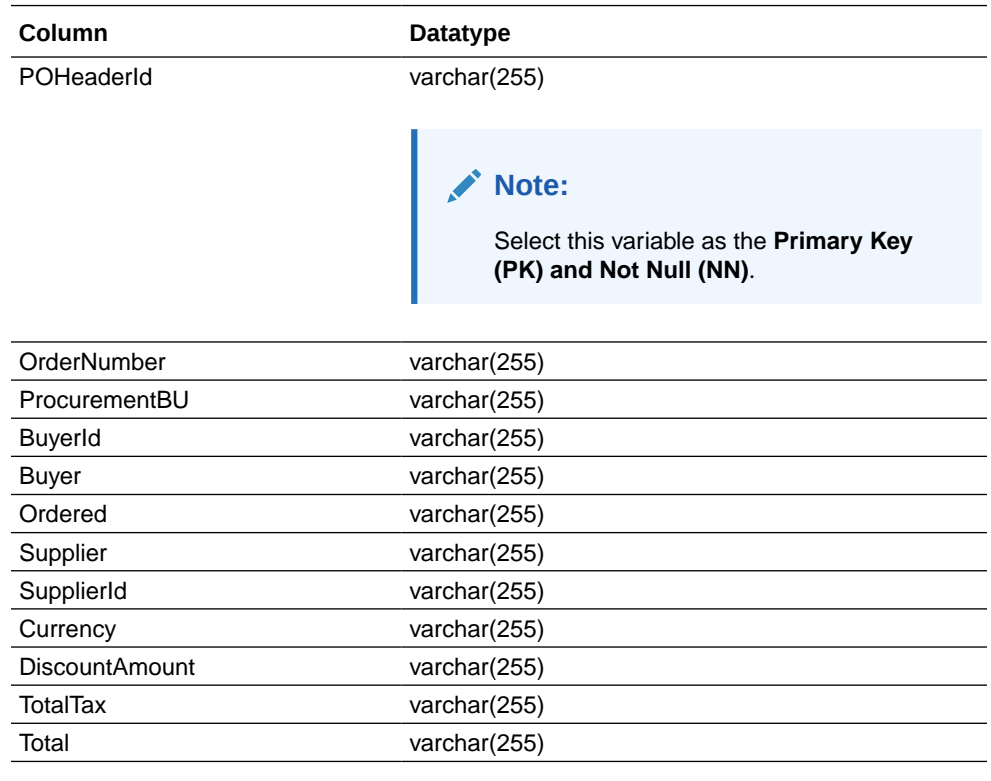

**3.** Create another table named PurchaseOrderDetail, and add the following columns.

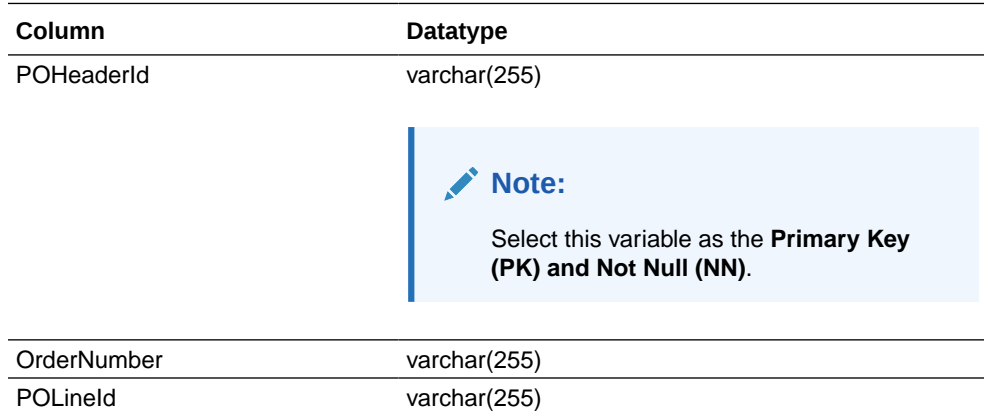

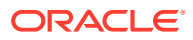

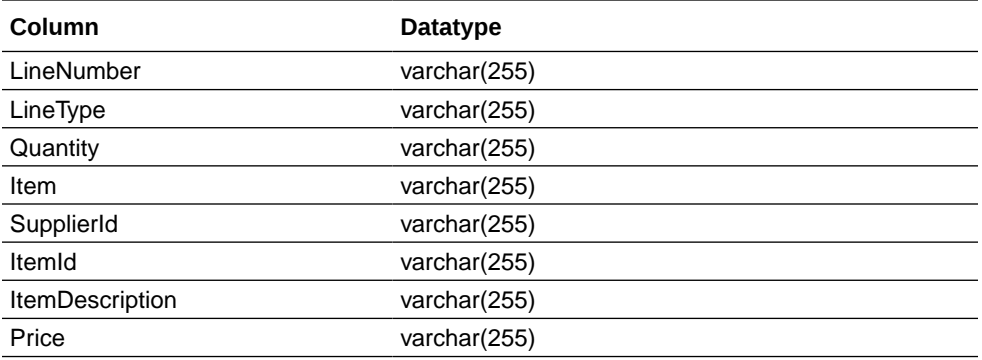

# <span id="page-9-0"></span>3 Install and Configure the Recipe

On your Oracle Integration instance, install the recipe to deploy and configure the integration and associated resources.

- **1.** On the Oracle Integration Home page, in the **Use a recipe/accelerator** section, click **View all**.
- **2.** Find the recipe you want to install, then click **Get**.

A message confirms that the recipe was successfully installed, and the recipe card shows **In use**.

**3.** Click **Configure** on the recipe to configure its resources.

The project workspace opens, displaying all the resources of the recipe. Configure the following resources before you activate and run the recipe.

## Configure the Oracle ERP Cloud Connection

- **1.** In the Connections section, click the connection name.
- **2.** In the Properties section, enter the Oracle ERP Cloud host name. For example: https:// your domain name.fa.DC.oraclecloud.com.
- **3.** In the Security section, enter the following details:

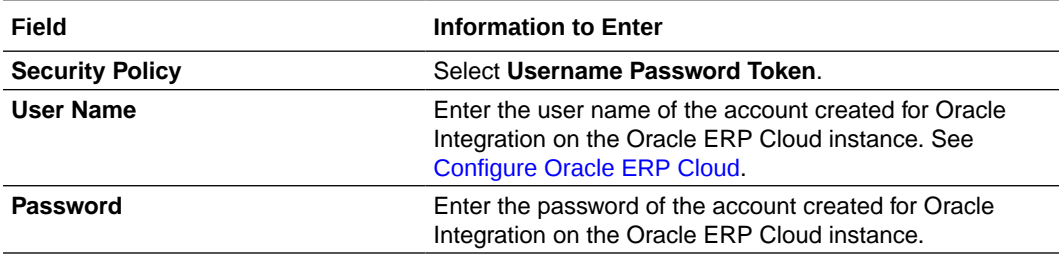

- **4.** Click **Save**. If prompted, click **Save** again.
- **5.** Click **Test** to ensure that your connection is successfully configured. In the resulting dialog, click **Test** again.

A message confirms if your test is successful.

**6.** To return to the project workspace, click **Go back**  $\leq$ 

### Configure the Oracle Microsoft SQL Server Connection

- **1.** In the Connections section, click the connection name.
- **2.** In the Properties section, enter the following details:

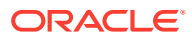

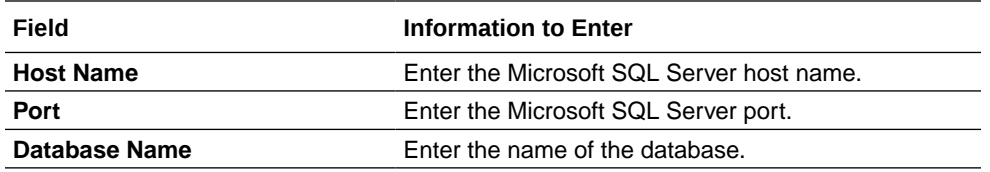

**3.** In the Security section, enter the following details:

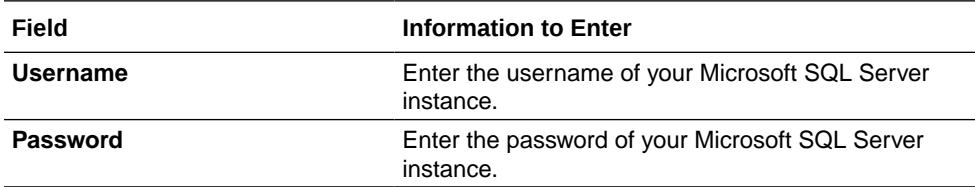

- **4.** Click **Save**. If prompted, click **Save** again.
- **5.** Click **Test** to ensure that your connection is successfully configured. In the resulting dialog, click **Test** again.

A message confirms if your test is successful.

**6.** To return to the project workspace, click **Go back**  $\left\{\right.$ 

# Activate and Run the Recipe

After you've configured the connections and other resources, you can activate and run the recipe.

**1.** In the project workspace, click **Activate**. In the Activate project panel, with the default project deployment selected, choose an appropriate tracing option, then click **Activate**.

A message confirms that the integration has been activated. Refresh the page to view the updated status of the integration.

**2.** Run the recipe.

<span id="page-11-0"></span>4

Create a purchase order in Oracle ERP Cloud.

- **a.** Log in to your Oracle ERP Cloud instance with the Sales User role.
- **b.** Click **Procurement**, then **Purchase Orders**, and then **Tasks**.
- **c.** Under **Orders**, click **Create Order**.
- **d.** In the Create Order window, specify the details of the purchase order and click **Create**.
- **e.** Further, add line items to the purchase order and click **Submit**.

You've now successfully triggered the recipe.

- **3.** Monitor the running of the integration flow in Oracle Integration.
	- **a.** In the project workspace, click **Observe**. You'll see the integration flow being triggered and running successfully.
	- **b.** To manage errors in your project, see Manage Errors in a Project.
- **4.** Log in to the Microsoft SQL Server Management Studio and verify if the purchase order details and associated customer data are populated in the database tables.

In SQL Server Object Explorer, right-click any of the tables you created earlier and select **View Data**.

#### **Related Documentation**

- *Using the Oracle ERP Cloud Adapter with Oracle Integration 3*
- *Using the Microsoft SQL Server Adapter with Oracle Integration 3*